# **How to make Payment for "My Pending Applications"**

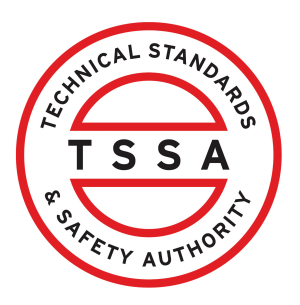

This guide will provide you with step-by-step instructions on how to make a payment for "My Pending Applications" in the TSSA Client Portal.

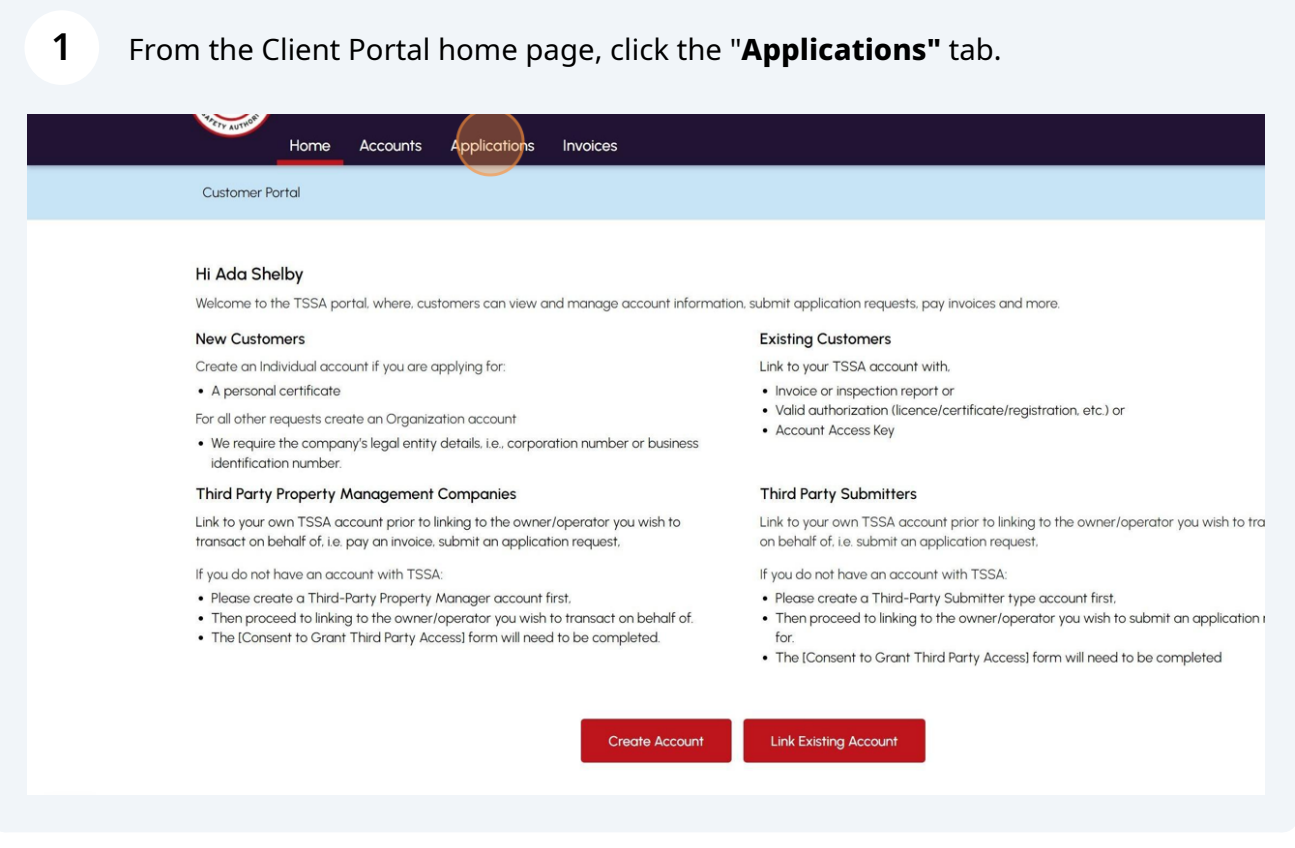

**2**

#### Scroll down to **"My Pending Applications"** and select a **pending application.** The **pending application** will appear.

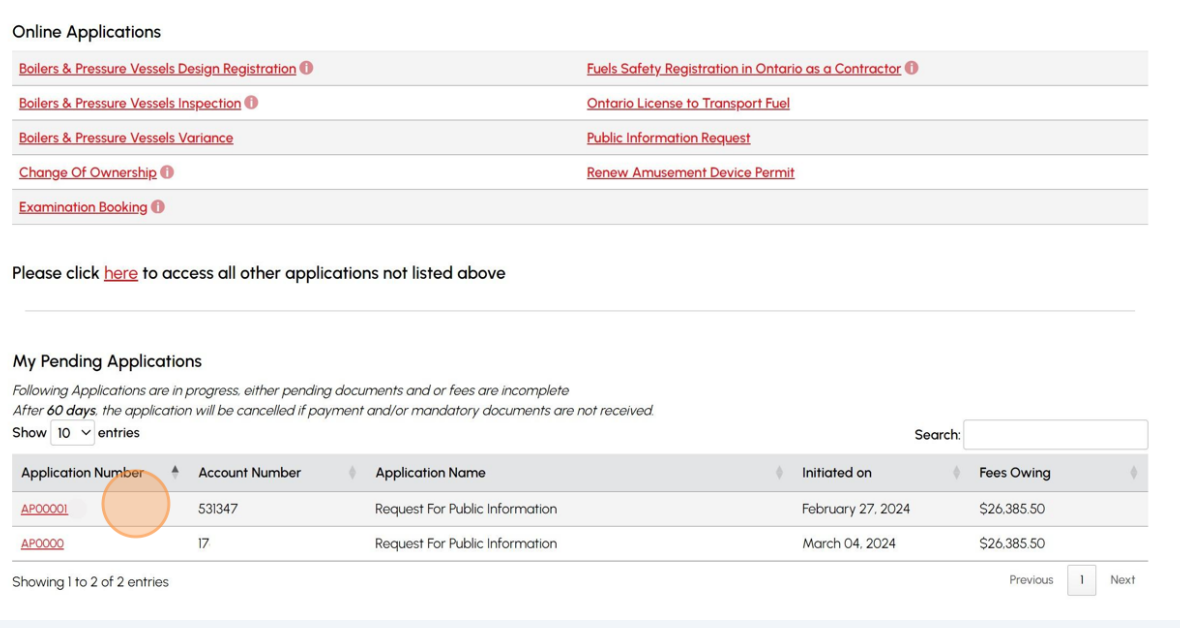

**3** Click on **"Browse"** to attach any documents to the application.

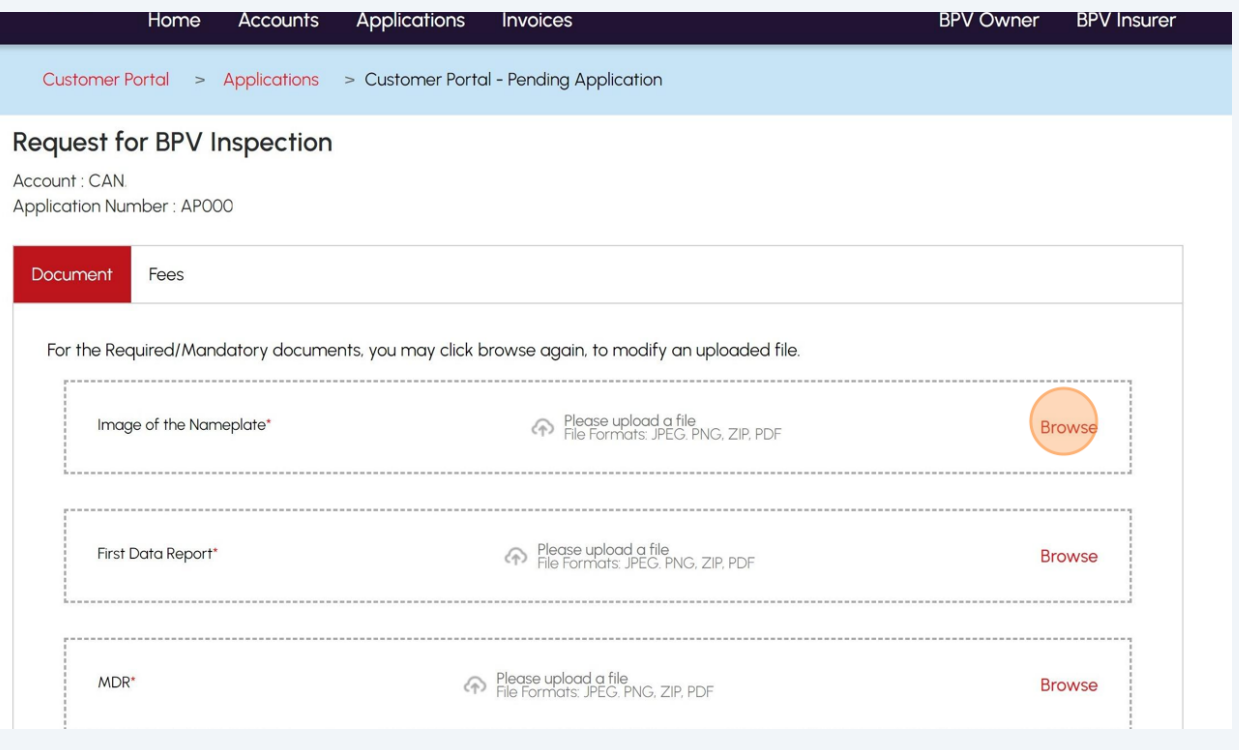

If the document has been successfully uploaded. Click the **"OK"** button.

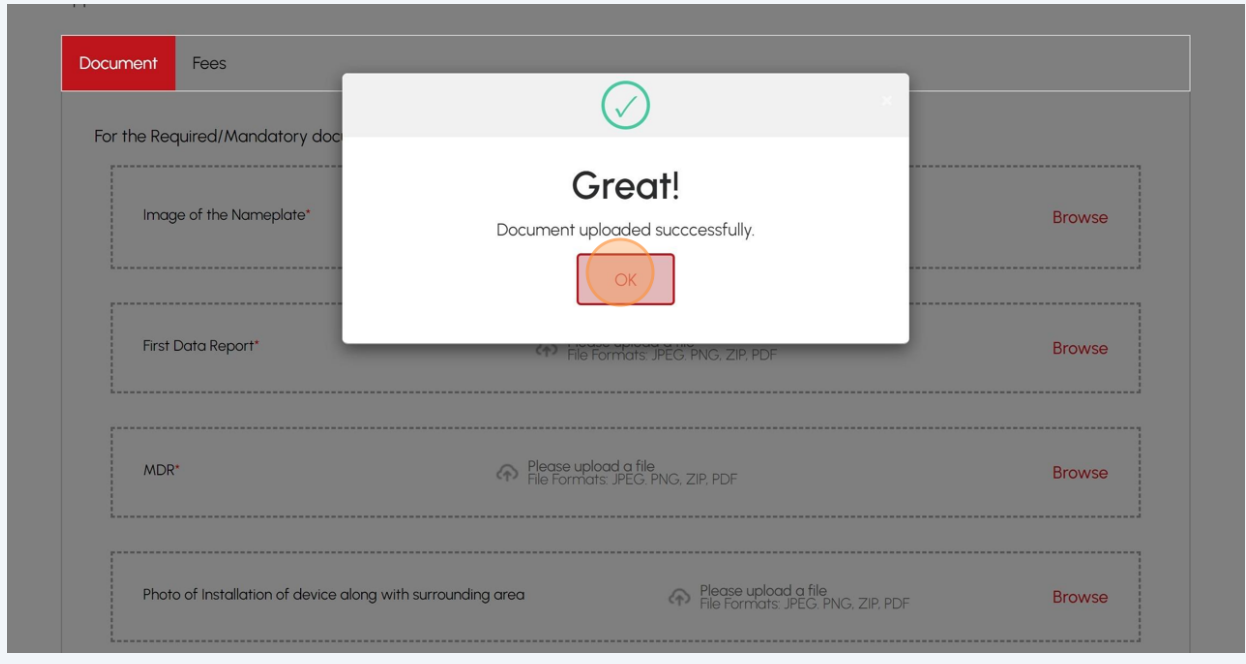

## Click the **"Next"** button to make a **payment.**

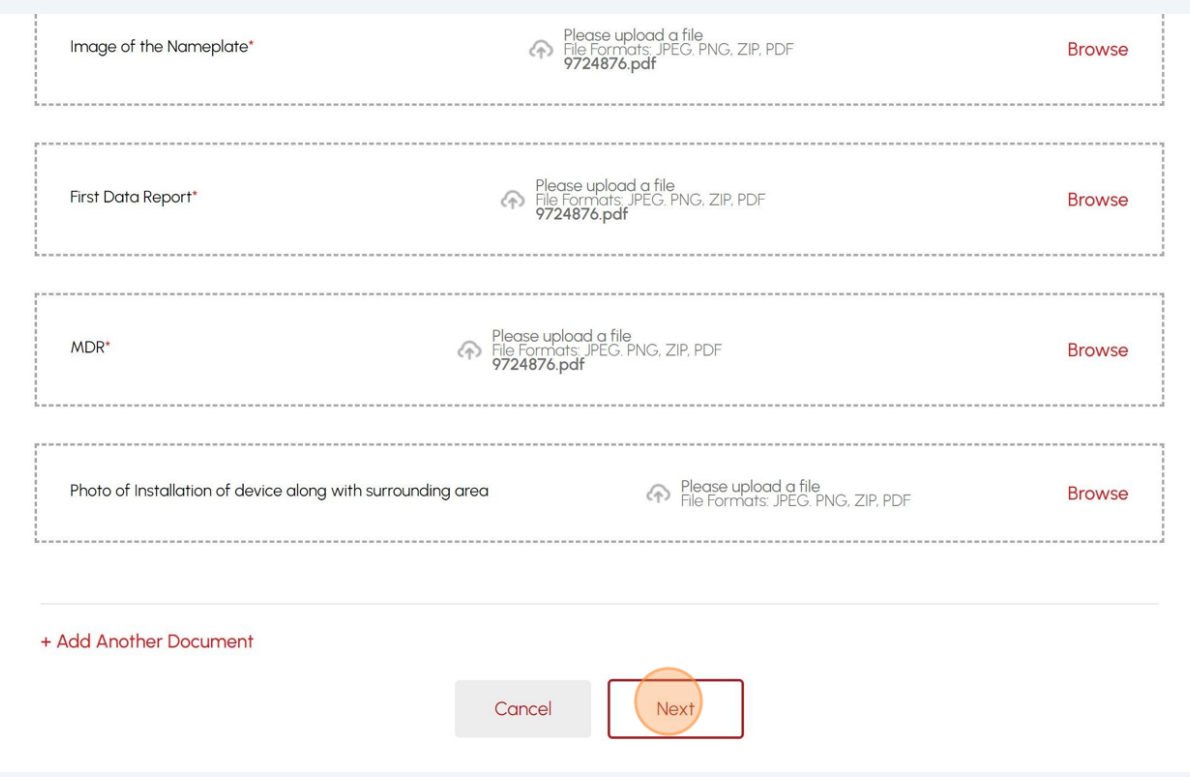

**6** Review the pre-payment details.

Select **"Credit Card"** for the method of payment. Click on **"Pay by Credit Card".**

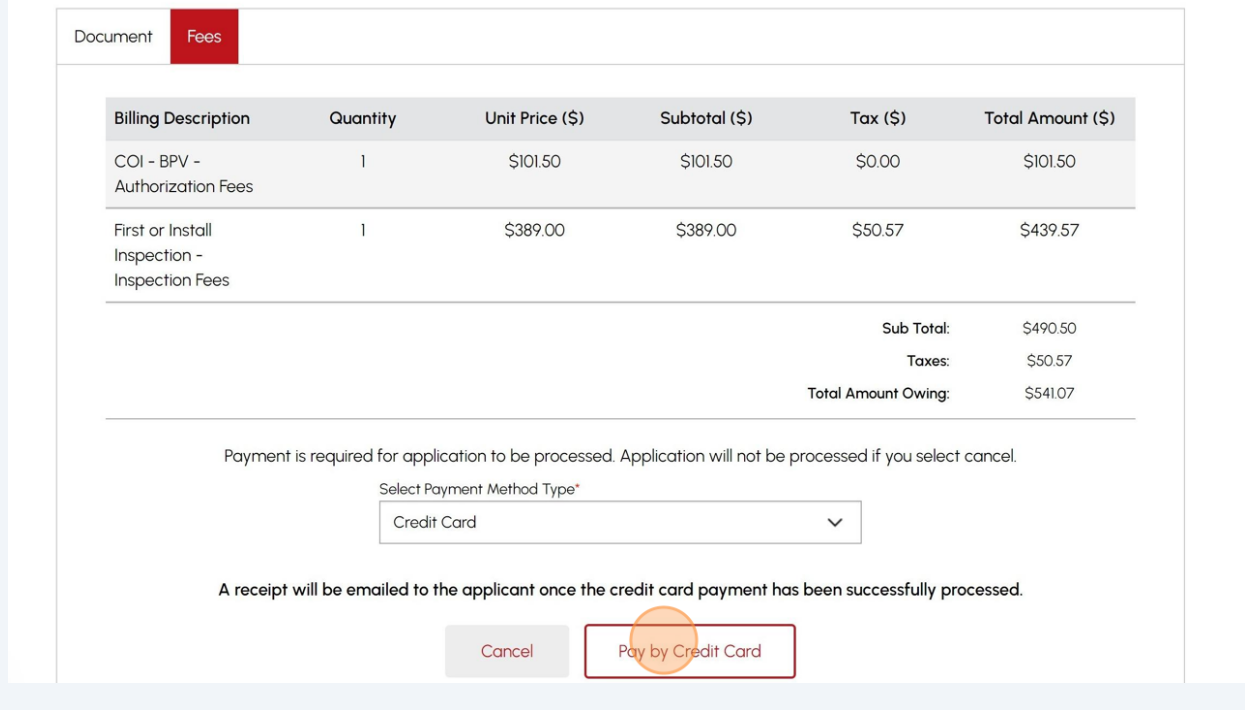

Click the **"Click to proceed to secure page"** button to enter your credit card details.

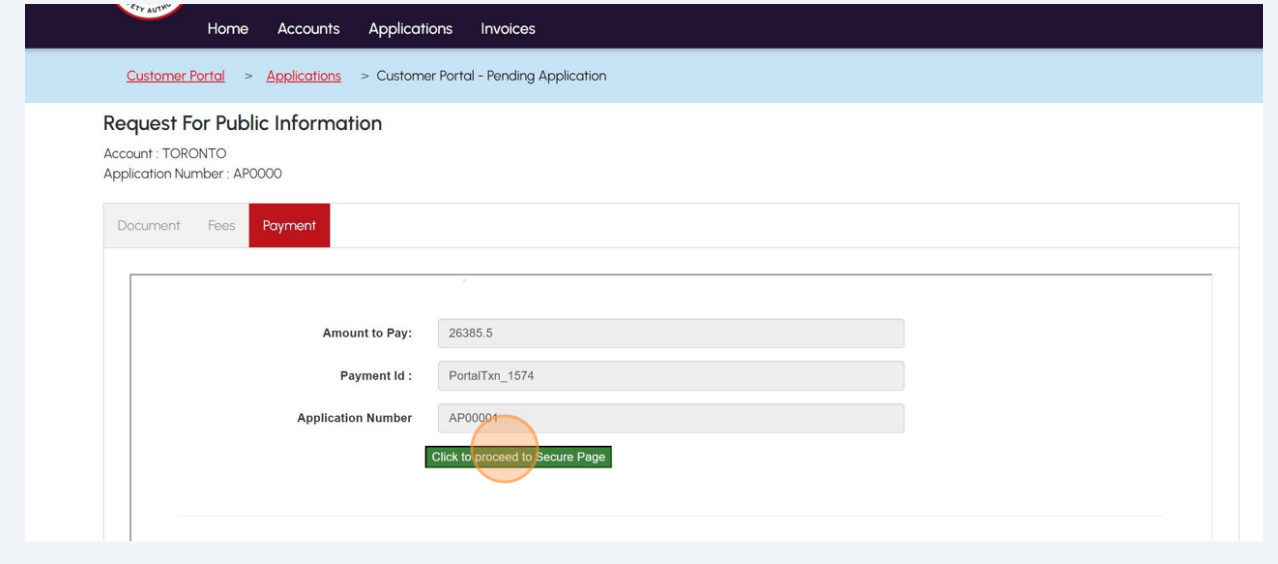

**7**

### **8** Enter the **Credit Card details**:

- Cardholder Name
- Card Number
- MM/YY (Month and Year)
- CVV (3-digit number on card)

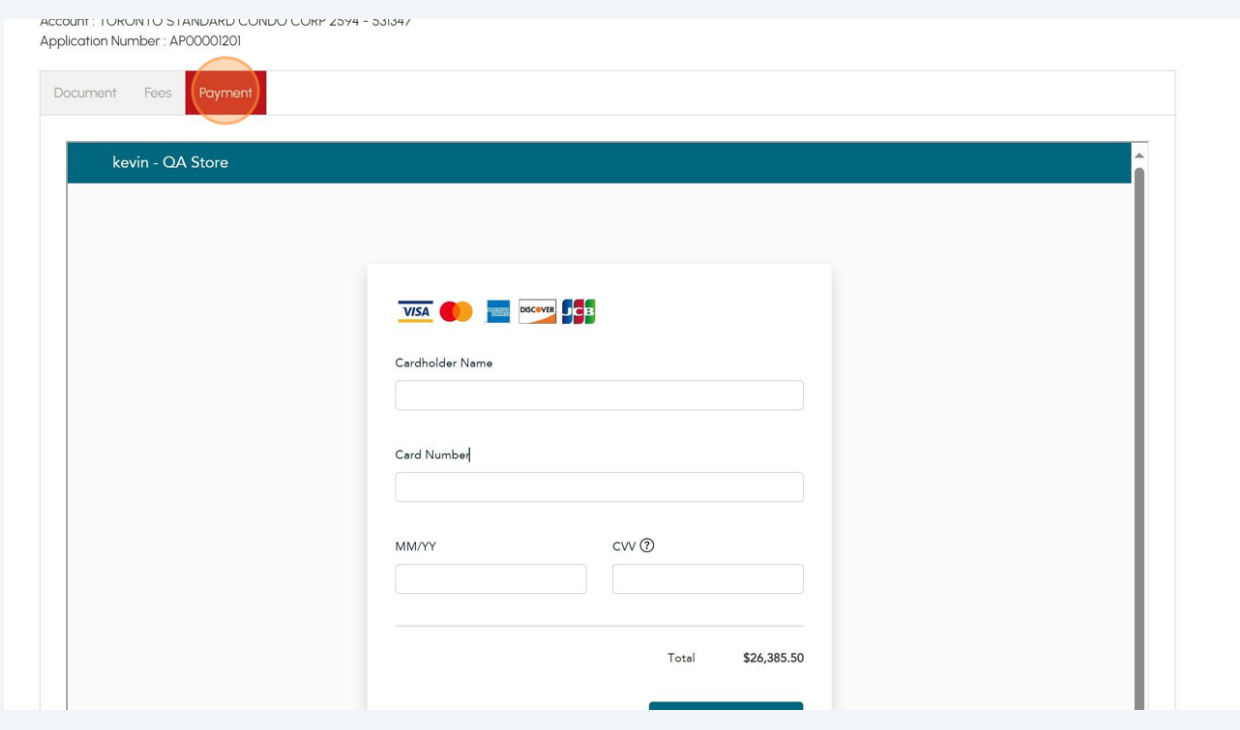

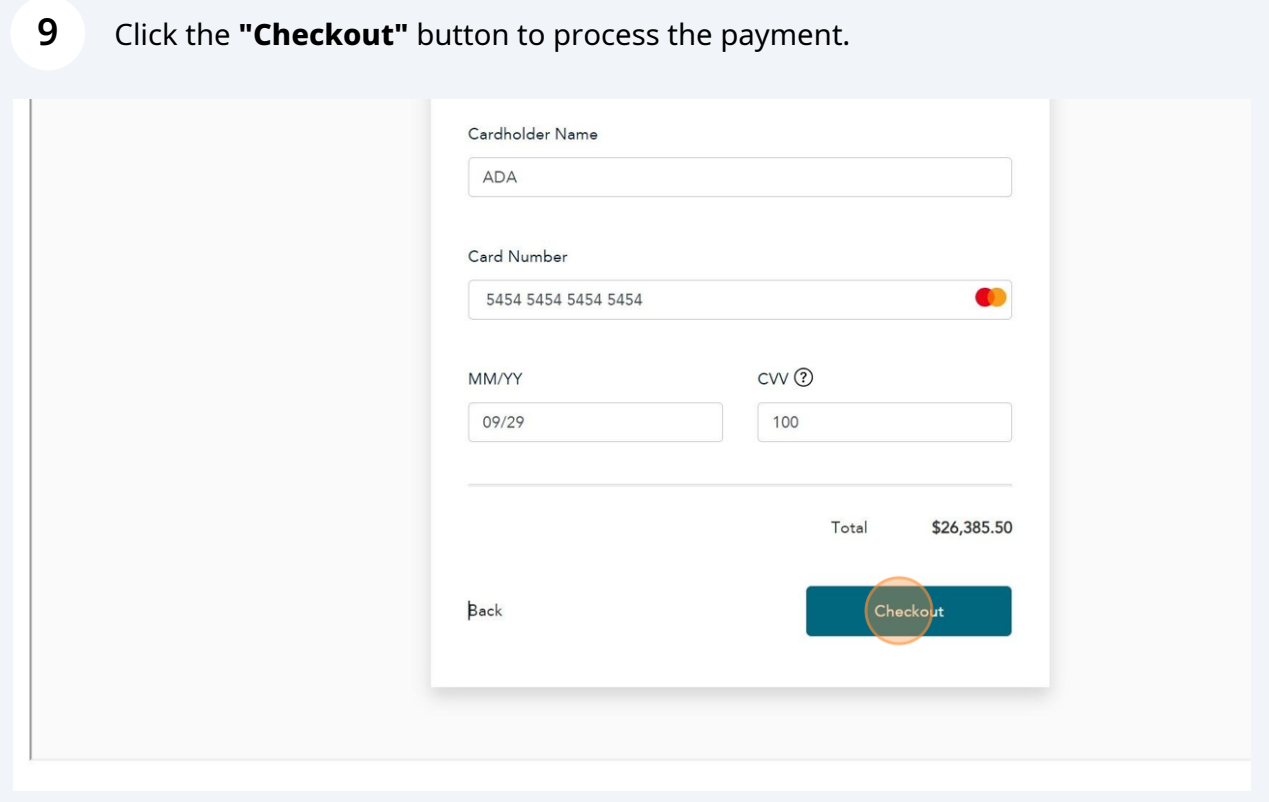

The **Transaction receipt** will appear. **"Print"** a copy of the **Transaction Receipt** for your records.

## **Transaction Approved**

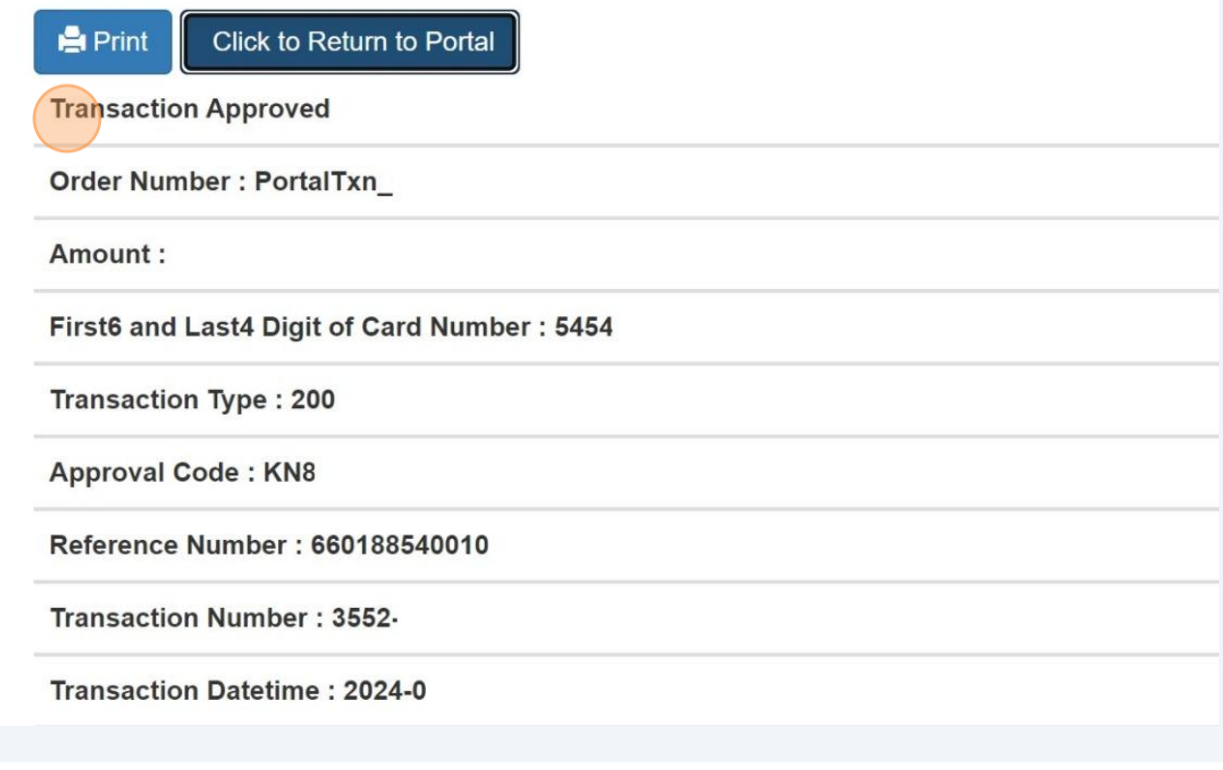

Congratulations! You have successfully submitted a payment for "Pending Applications" in the TSSA Client Portal.

You will receive an email confirmation and an official receipt once the payment has been completed.

### **11** Contact Customer Service at *1-877-682-TSSA (8772*) or send an email to **[customerservices@tssa.org](mailto:customerservices@tssa.org)** in case of any questions.

 $\bigodot$